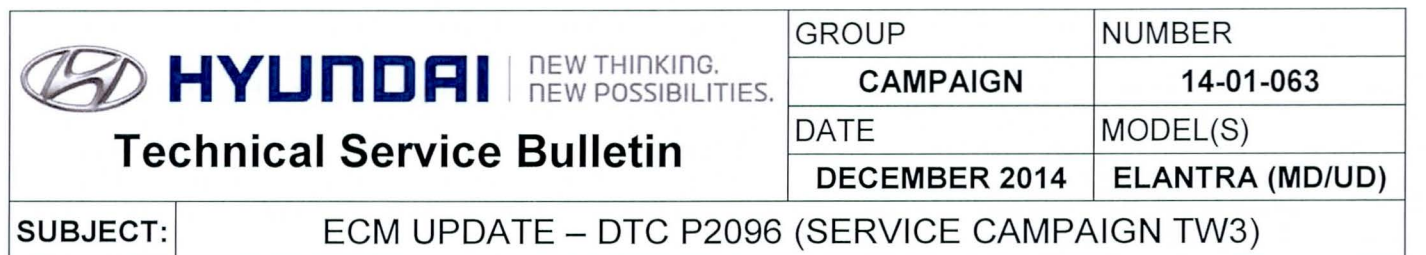

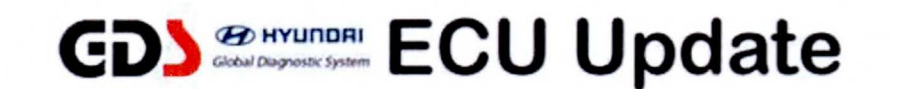

\* IMPORTANT \*\*\* Retail Vehicles Only \*\*\*

Dealers must perform this Service Campaign whenever an affected vehicle is in the shop for any maintenance or repair.

When a vehicle arrives at the Service Department, access Hyundai Motor America's "Warranty Vehicle Information" screen via WEBDCS to identify open Campaigns.

Description: This bulletin provides an ECM update for some 2013MY Elantra vehicles to update the diagnostic logic for DTC P2096 [Post Catalyst Fuel Trim System too Lean (Bank1)].

# Applicable Vehicles: 2013 ELANTRA (MD/UD)

### GOS Information:

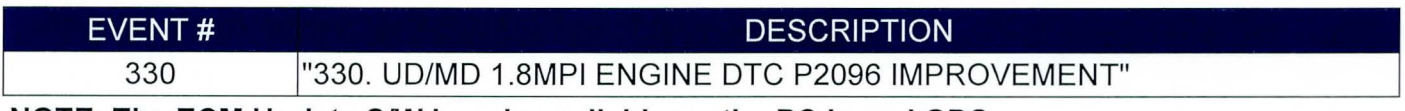

NOTE: The ECM Update S/W is only available on the PC based GOS.

### Warranty Information:

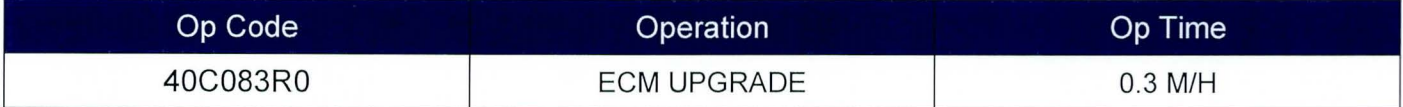

NOTE: Submit Claim on Campaign Claim Entry Screen.

## ECM ROM ID INFORMATION TABLE:

Verify the ECM ROM ID before updating the vehicle's software. Refer to the table below.

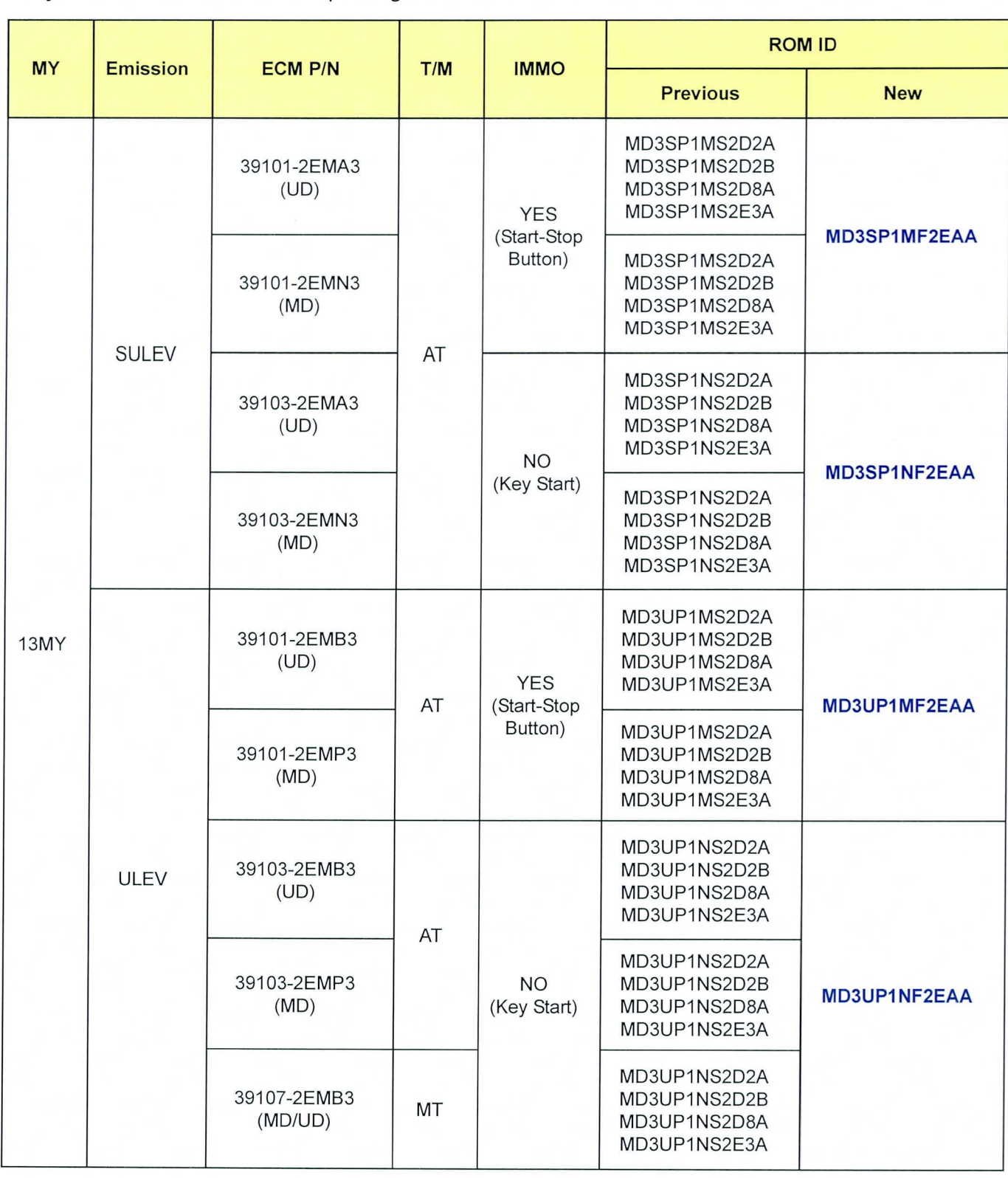

## **SUBJECT: ECM UPDATE- OTC P2096 (SERVICE CAMPAIGN TW3)**

#### **GENERAL PRECAUTIONS:**

- Connect the USB cable between the GOS and the VCI.
- Connect the 16-pin DLC connector from the VCI into the DLC located under the driver's side dash .

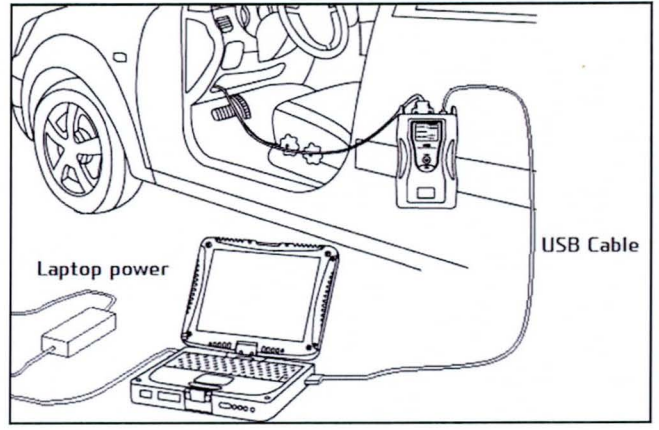

## **NOTICE**

Make sure the battery icon at the bottom right of the GOS laptop shows at least 50%; if not, charge the GOS or attach a battery charger.

- Turn off all lights (Do not leave the headlight switch in auto mode) and all accessories (including heater/air conditioner/fan , audio , heated seats, rear defroster, etc) to ensure the battery will not be discharged during the update.
- Perform the update with the ignition key in the ON position . (Turn the ignition key to ON position or press the Start-Stop Button two times without depressing the brake pedal).
- Do not disconnect any cables connected to the vehicle or the GOS during the update.
- Do not start the engine or turn the ignition switch OFF during the update.

## **NOTICE**

Confirm your GOS has the most recent version . If not, connect the GOS to an Internet port, open the GOS home page and select "Update". Refer to instructions on hmaservice.com if necessary.

If you encounter GOS related problems, call the GIT Helpline at 888-437-0308.

#### **SERVICE PROCEDURE:**

#### **GOS AUTO MODE ECM UPDATE PROCEDURE**

- 1. From the GOS home page, select **ECU Upgrade.** If necessary, select the VIN .
- 2. Select **Engine** as the system and then select **OK.**
- 3. Select **Auto Mode** and then select **Next.**

## **SUBJECT: ECM UPDATE - DTC P2096 (SERVICE CAMPAIGN TW3)**

4. From the **System** tab , select **Engine** and then select **OK.** The GOS will read the ROM ID. Confirm the ROM is applicable as shown on Page 2-3, "ECM ROM ID Information". **NOTE:** Record the ECM ROM ID in case the auto update fails and a manual update is needed .

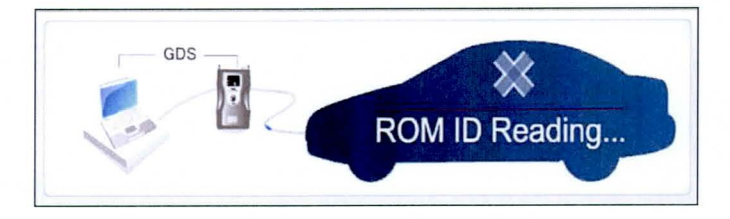

5. Update event **"330. UD/MD 1.8MPI ENGINE OTC P2096 IMPROVEMENT"** will display. Select **Upgrade.** 

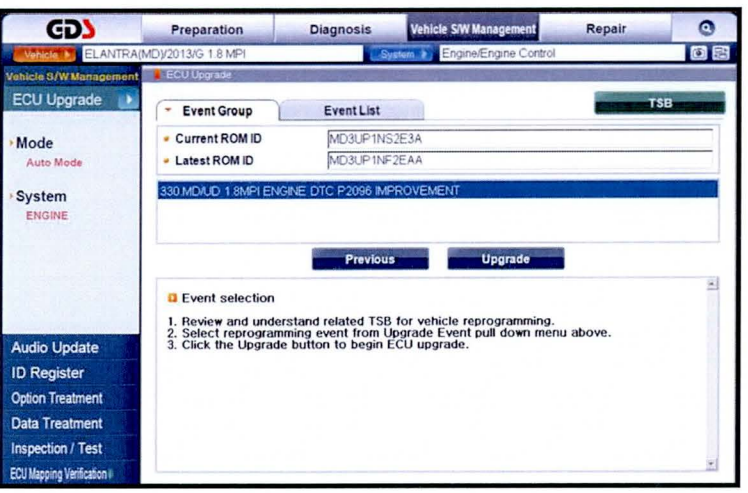

- 6. If the screen indicates **"Voltage is OK"** (voltage > 12volts), select **OK.** If not, select **CANCEL**  and charge the vehicle battery by running the engine for 10 minutes.
- 7. Updating will occur until 100% is reached on the bar graph . At the prompt, turn the ignition key OFF for 10 seconds, then turn it ON and select **OK.**
- 8. The GOS will confirm that ECM reprogramming is successfully finished . Select **OK.**
- 9. If the ECM update was not successful, go to **GOS MANUAL MODE ECM UPDATE PROCEDURE.**
- 10. Check for OTC in all systems and Erase All OTC that stored due to loss of CAN communication during the ECM Update.
- 11. Turn **OFF ignition for 10 seconds** then turn **ON** before going to engine start.
- 12. Start the engine to confirm proper operation.

## **NOTICE**

In the event of AUTO MODE update failure:

- You must attempt MANUAL MODE. Use the ECM P/N from the vehicle's ECM label if it is not clear from the ROM ID Table as to the correct ECM P/N to use for your vehicle.
- Replacing an ECM without carefully documenting that a MANUAL MODE update attempt was made may result in claims charged back.

TSB #: 14-01-063 Page 4 of 5

#### **GOS MANUAL MODE ECM UPDATE PROCEDURE**

## **NOTICE**

- GOS Manual Mode is intended for recovery of an ECM Update should it begin but then later fail in process in the Auto Mode.
- The ECM connectors must be disconnected for 15 minutes to reset its contents then perform this Manual Mode Update.
- Do not force Manual Mode if you get an error in Auto Mode that the vehicle's current ROM ID did not apply.
- It is critical to identify the correct ECM Part Number in the PASSWORD table or the ECM may be permanently damaged . It is recommended to remove ECM and read the part number from the label to confirm.
- 1. From the GOS home page , select **ECU Upgrade.** If necessary, select the VIN.
- 2. Select **Engine** as the system and then select **OK.**
- 3. Select **Manual Mode** and then select **Next.**
- 4. From the **System** tab, select **Engine** and then select **OK.**
- 5. Select update event **"330. UD/MD 1.8MPI ENGINE OTC P2096 IMPROVEMENT",** then select **Next.**
- 6. **Be certain to select the exact appropriate ECU of the vehicle,** select **Upgrade,** enter corresponding password from the table below and select **OK.**

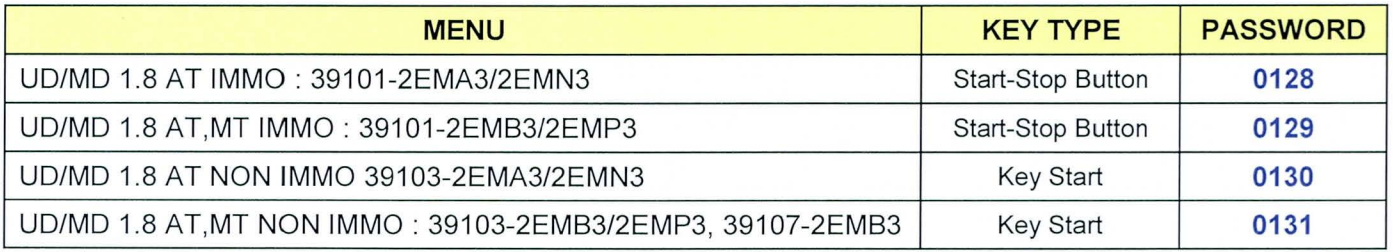

7. The remaining steps are the same as Steps 6~12 of the Auto Procedure.